Versio 2.1 Marraskuu 2021 702P08318

# McAfee® Embedded Control

# McAfee® ePO™ -konfigurointiopas

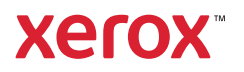

© 2021 Xerox Corporation. Kaikki oikeudet pidätetään. Julkaisemattomat oikeudet pidätetään Yhdysvaltojen tekijänoikeuslakien mukaan. Tämän julkaisun sisältöä ei saa kopioida missään muodossa ilman Xerox Corporationin lupaa.

Tekijänoikeussuoja kattaa kaiken suojan kohteena olevan aineiston ja asiat, joihin tekijänoikeutta tai jotakin sen lähioikeutta nykyisen tai myöhemmän lain mukaan voidaan soveltaa, mukaan lukien rajoituksetta tietokoneohjelmien perusteella luodun aineiston, joka tulostuu näytölle, kuten tyylit, mallit, kuvakkeet, näyttökuvat, ulkoasut jne.

Xerox® and Xerox and Design®, Phaser®, PhaserSMART®, PhaserMatch®, PhaserCal®, PhaserMeter™, CentreWare®, Page-Pack®, eClick®, PrintingScout®, Walk-Up®, WorkCentre®, FreeFlow®, Scan to PC Desktop®, MeterAssistant®, SuppliesAssistant®, Xerox Secure Access Unified ID System®, Xerox Extensible Interface Platform®, ColorQube®, ConnectKey®, Global Print Driver®, VersaLink®, AltaLink®, ja Mobile Express Driver® ovat Xerox Corporationin tuotemerkkejä Yhdysvalloissa ja/ tai muissa maissa.

Adobe® Reader®, Adobe® Type Manager®, ATM™, Flash®, Macromedia®, Photoshop®, ja PostScript® ovat Adobe Systems Incorporatedin tuotemerkkejä Yhdysvalloissa ja/tai muissa maissa.

Microsoft®, Windows Vista®, Windows®, and Windows Server® ovat Microsoft Corporationin tuotemerkkejä Yhdysvalloissa ja/tai muissa maissa.

Microsoft®, Windows Vista®, Windows™, and Windows Server ovat Microsoft Corporationin tuotemerkkejä Yhdysvalloissa ja/tai muissa maissa.

SGI® ja IRIX® ovat Silicon Graphics International Corp. -yhtiön tai sen tytäryhtiöiden tavaramerkkejä Yhdysvalloissa ja/ tai muissa maissa.

Sun, Sun Microsystems ja Solaris ovat Oraclen ja/tai sen tytäryhtiöiden tavaramerkkejä tai rekisteröityjä tavaramerkkejä Yhdysvalloissa ja muissa maissa.

UNIX® on tuotemerkki Yhdysvalloissa ja/tai muissa maissa, ja sitä lisensoidaan vain X/ Open Company Limitedin kautta.

Wi-Fi CERTIFIED Wi-Fi Direct® on Wi-Fi Alliancen tuotemerkki.

# Sisällysluettelo

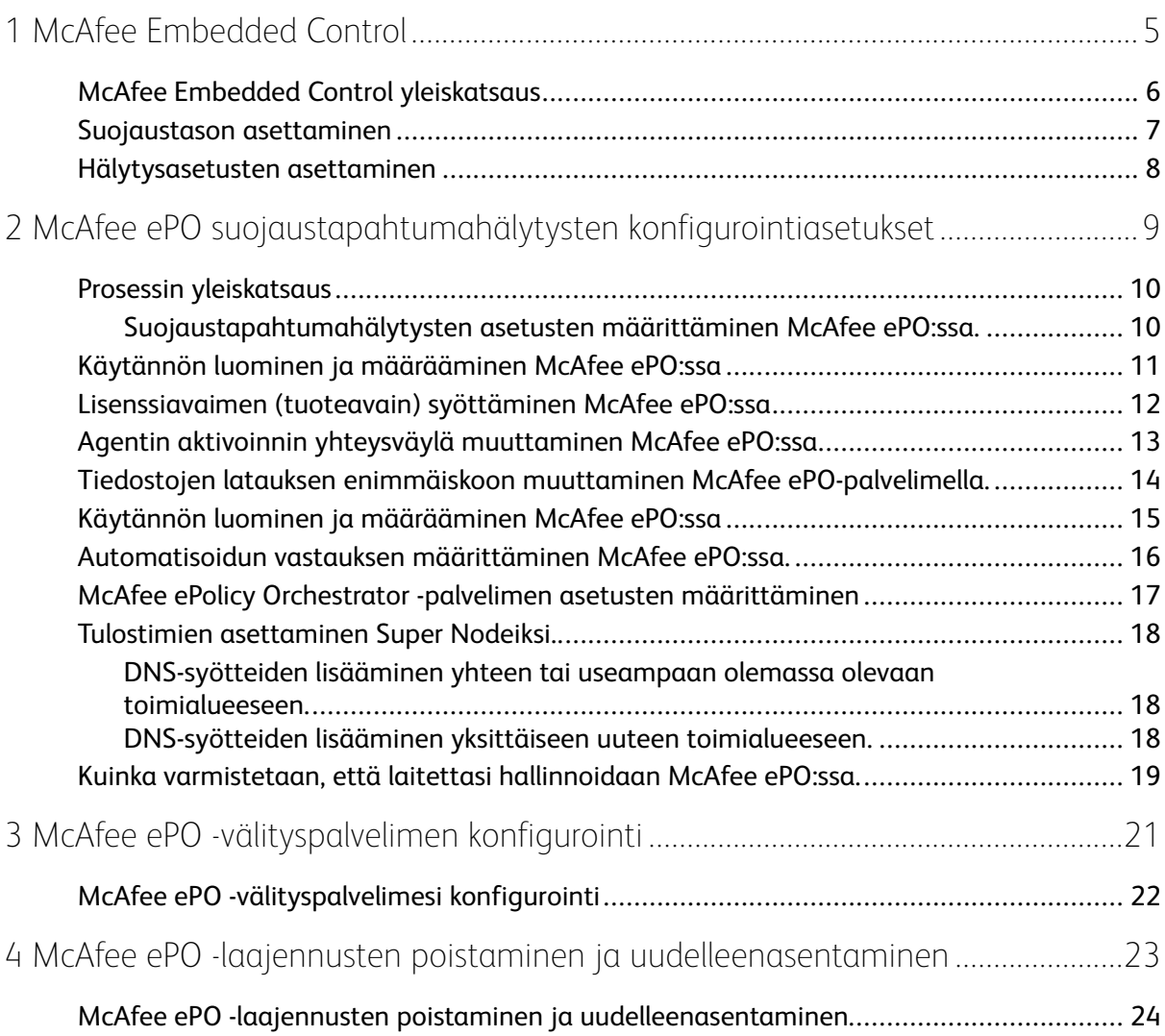

Sisällysluettelo

4 McAfee® Embedded Control McAfee® ePO™ -konfigurointiopas

## <span id="page-4-0"></span>McAfee Embedded Control

Tämä luku sisältää:

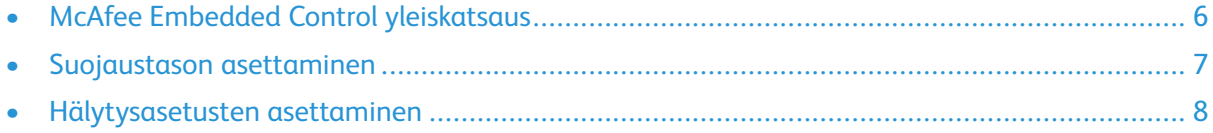

1

## <span id="page-5-0"></span>McAfee Embedded Control yleiskatsaus

Kun McAfee® ePolicy Orchestrator™ (ePO) on asennettu palvelimellesi, tämän ohjeen avulla voit integroida Xerox -monitoimitulostimia, joilla on McAfee Embedded Control -suojausominaisuus.

McAfee Embedded Controlissa on kaksi suojaustasoa:

- Parannettu suojaus ylläpitää tulostimen ohjelmiston eheyttä valvomalla sen järjestelmätiedostoja ja hälyttämällä sinulle, jos johonkin järjestelmätiedostoon tehdään luvattomia muutoksia.
- Eheyden valvonta on ohjelmistovaihtoehto, joka yhdistää Parannetun suojauksen ominaisuudet kykyyn valvoa ja estää luvattomien suoritettavien tiedostojen suorittamisen. Tämän valinnan voi ottaa käyttöön antamalla ominaisuuden asennusavaimen Ominaisuuden asennussivulla. Ominaisuuden asennusavaimen saa ottamalla yhteyden Xeroxin edustajaan.

Tulostimen voi konfiguroida lähettämään sähköpostihälytyksiä jokaisen suojaustapahtuman yhteydessä. Valittavana on erilaisia hälytystapoja.

Sähköpostihälytykset voidaan lähettää suoraan sinulle tai keskitettyyn hallintaohjelmaan, kuten jokin seuraavista:

- McAfee® ePolicy Orchestrator™ (ePO)
- Xerox® CentreWare ® Web
- Xerox® Device Manager

Lisätietoja McAfee ePO:sta ja McAfee Embedded Controlista saat vierailemalla osoitteessa [www.](http://www.mcafee.com) [mcafee.com.](http://www.mcafee.com)

6 McAfee® Embedded Control McAfee® ePO™ -konfigurointiopas

#### <span id="page-6-0"></span>Suojaustason asettaminen

Ellei sinulla ole McAfee Integrity Controlia, Xerox suosittelee, että pidät suojaustason oletustasolla Parannettu suojaus.

McAfee Embedded Controlissa on kaksi suojaustasoa:

- Parannettu suojaus
- Eheyden valvonta

P **Huom.** Aseta suojaustaso vain jos se on tarpeen. Tulostimessa on vakiona Parannettu suojaustaso, joka on riittävä useimmissa tapauksissa.

- 1. Paina monitoimitulostimen Embedded Web Server -palvelimessa **Ominaisuudet > Suojaus**.
- 2. Paina **McAfee Embedded Control**.
- 3. McAfee Embedded Control -ominaisuudet ja hälytyspalauteasetukset voi määrittää painamalla **Muokkaa**.
- 4. Suojaustason voi asettaa valitsemalla kohdassa Suojaus taso oleva **Parannettu suojaus** tai **Eheyden valvonta**.
- 5. Jos valitsit turvallisuustasoksi Parannettu suojaus, paina **Tallenna**..
- 6. Jos valitsit turvallisuustasoksi Eheyden valvonta, paina **Seuraava**, syötä ohjelman Toiminnon asennusavain ja paina **Käytä**.

**Huom.** Kun muutat suojaustasoasetusta, tulostin käynnistyy uudelleen. Tämä kestää useita minuutteja.

#### <span id="page-7-0"></span>Hälytysasetusten asettaminen

Voit määrittää tulostimen lähettämään hälytyksen tietoturvaan liittyvästä tapahtumasta.

Aseta hälytysasetukset seuraavasti:

- 1. Paina monitoimitulostimen Embedded Web Server -palvelimessa **Ominaisuudet > Suojaus**.
- 2. Paina **McAfee Embedded Control**.
- 3. Hälytyspalauteasetukset voi määrittää painamalla **Muokkaa**.
- 4. Tulostimen voi asettaa lähettämään sähköpostihälytyksiä seuraavasti:
	- a. Paina kohdassa Paikallisesti laitteet olevaa **Sähköposti-ilmoitukset** ja sitten **Tallenna**.
	- b. Paina kohdan Toiminnot alta, kohdan Sähköpostihälytykset vierestä **Muokkaa**.
	- c. Kohdan Vastaanottajaryhmien osoitteet, syötä toimiva sähköpostiosoite tarpeen mukaan kuhunkin ryhmään 1, 2 tai 3.
	- d. Valitse kunkin sähköpostiosoitteita sisältävän ryhmän kohtaan **Ota ryhmä käyttöön**.
	- e. Valitse Vastaanottajaryhmän asetukset -kohdassa McAfee Embedded Controllille ryhmät, joille haluat antaa hälytyksen. **Ryhmä 1**, **Ryhmä 2**, **Ryhmä 3**.
	- f. Valitse **Käytä**.
	- g. Valitse kehotettaessa **OK**.
- 5. Määritä Hälytyspalautteen muoto.
	- Voit määrittää tulostimen lähettämään hälytyksiä McAfee ePolicy Orchestrator -palvelimelle valitsemalla kohdassa McAfee Etäratkaisut oleva **McAfee's ePolicy Orchestrator -palvelin**.
	- Jos käytät Xerox® CenterWare® Webiä tulostimiesi hallinnointiin, määritä suojaushälytykset Xerox® CentreWare® Webissä.
	- Jos Xerox hallinnoi tulostimiasi, käytä Xerox® Device Manageria lähettääksesi suojaushälytyksiä rekisteröidyistä tulostimista.

**Huom.** Kun McAfee Embedded Control -ominaisuudet ovat käytössä, tulostin kirjaa suojaustapahtumat myös valvontalokiin.

# $\bigg)$

# <span id="page-8-0"></span>McAfee ePO suojaustapahtumahälytysten konfigurointiasetukset

Tämä luku sisältää:

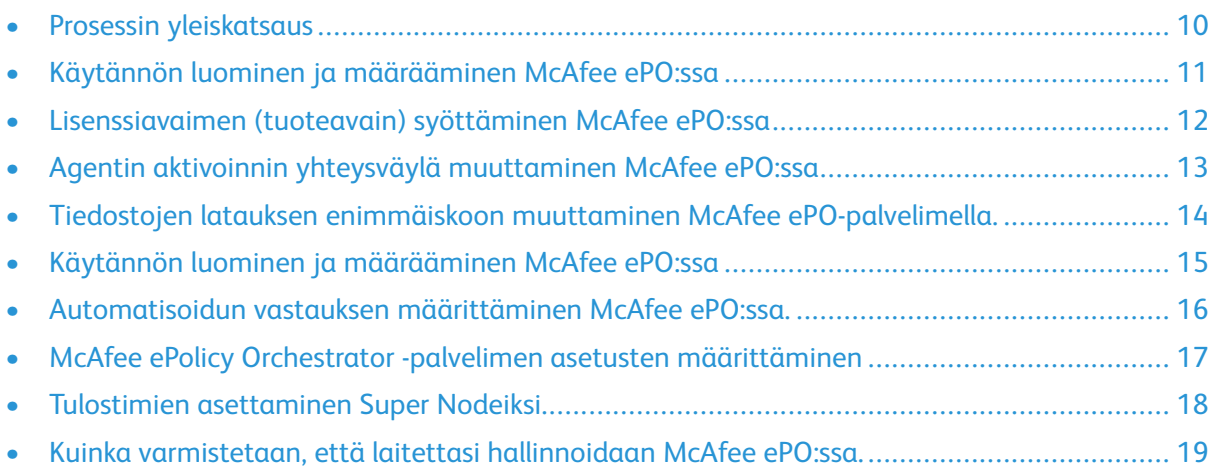

## <span id="page-9-0"></span>Prosessin yleiskatsaus

Tässä yleiskatsauksessa kerrotaan tarkoitetussa järjestyksessä toimenpiteet, joilla konfiguroidaan suojaushälytykset McAfee ePO:ssa.

#### <span id="page-9-1"></span>Suojaustapahtumahälytysten asetusten määrittäminen McAfee ePO:ssa.

Voit määrittä suojaushälytysten asetukset McAfee ePO:ssa suorittamalla seuraavat toimenpiteet annetussa järjestyksessä:

- 1. Osta ja asenna McAfee ePO -palvelinohjelma. Lisätietoja saat ottamalla yhteyden McAfeen edustajaan tai vierailemalla osoitteessa [www.mcafee.com.](http://www.mcafee.com)
- 2. McAfee ePO:n Xerox®-laajennukset vaativat Microsoft .NET -kehyksen. Lataa ja asenna Microsoft .NET Frameworkin versio 4.0 tai uudempi. Lisätietoja löytyy osoitteesta [www.](http://www.microsoft.com) [microsoft.com.](http://www.microsoft.com)

**Huom.** Vaadittu .NET-versio riippuu McAfee ePO-palvelimellasi käytetystä SQLpalvelimesta.

**Huom.** Jos et suorita tätä toimenpidettä, tuloksena on **Error-2** -viesti, kun avaat Xerox MFP -laajennuksen.

- 3. Lataa ja asenna McAfee ePO:n Xerox®-laajennukset. Lisätietoja on kohdassa [Käytännön](#page-10-0) luominen ja [määrääminen](#page-10-0) McAfee ePO:ssa.
- 4. Syötä lisenssiavain (tuoteavain) McAfee ePO:ssa. Lisätietoja on kohdassa [Lisenssiavaimen](#page-11-0) (tuoteavain) [syöttäminen](#page-11-0) McAfee ePO:ssa.
- 5. Varmistaaksesi, että tulostin voi kommunikoida McAfee ePO -palvelimesi kanssa, vaihda oletuksena oleva Agentin aktivoinnin yhteysväylä McAfee ePO:ssa. Lisätietoja on kohdassa Agentin aktivoinnin yhteysväylä [muuttaminen](#page-12-0) McAfee ePO:ssa.
- 6. Salli tulostimen ohjelmistopäivitykset muutamalla tiedostojen latauksen enimmäiskokoa McAfee ePO-palvelimella. Tiedostojen latauksen enimmäiskoon on oltava suurempi kuin Xeroxin® tulostimien ohjelmistopäivitysten tiedoston koko. Lisätietoja on kohdassa Tiedostojen latauksen enimmäiskoon muuttaminen McAfee [ePO-palvelimella..](#page-13-0)
- 7. Varmista, että suojaushälytykset lähetetään silloin, kun ne tapahtuvat eikä vain säännöllisin väliajoin. Luo suojauskäytäntö ja liitä käytäntö Xerox® tulostimiisi McAfee ePO:ssa. Lisätietoja on kohdassa Käytännön luominen ja [määrääminen](#page-14-0) McAfee ePO:ssa.
- 8. Varmista, että saat säköposteja automaattisesti suojausilmoituksen tapahtuessa määrittämällä Automaattisen vastauksen asetukset McAfee ePO:ssa. Lisätietoja on kohdassa [Automatisoidun](#page-15-0) vastauksen määrittäminen McAfee ePO:ssa..
- 9. Anna tiedot McAfee ePO -palvelimesta monitoimitulostimen Embedded Web Server -palvelimen McAfee Embedded Control Pagessa. Lisätietoja on kohdassa [McAfee](#page-16-0) ePolicy Orchestrator -palvelimen asetusten [määrittäminen.](#page-16-0)
- 10. Aseta tulostimet verkkosi Super Nodeiksi (sidoskohdiksi). Lisätietoja on kohdassa [Tulostimien](#page-17-0) [asettaminen](#page-17-0) Super Nodeiksi..
- 11. Varmista, että laitettasi hallinnoidaan McAfee ePO:ssa. Lisätietoja on kohdassa [Kuinka](#page-18-0) [varmistetaan,](#page-18-0) että laitettasi hallinnoidaan McAfee ePO:ssa..
- 12. Määritä McAfee ePO -välityspalvelimesi asetukset. Lisätietoja on kohdassa [McAfee](#page-21-0) ePO [-välityspalvelimesi](#page-21-0) konfigurointi.
	- 10 McAfee® Embedded Control McAfee® ePO™ -konfigurointiopas

#### <span id="page-10-0"></span>Käytännön luominen ja määrääminen McAfee ePO:ssa

- 1. Paikanna ja lataa Xerox® -laajennuksia. Laajennukset ovat **.zip**-kansioissa.
	- a. Pääset Xeroxin® tukisivustolle avaamalla verkkoselaimen ja kirjoittamalla osoitekenttään [www.xerox.com/office/support.](http://www.office.xerox.com/cgi-bin/printer.pl?APP=%3cSelect%20Value%3e&Page=Color&PgName=tech&Language=English)
	- b. Pääset laitteesi omalle tukisivulle kirjoittamalla hakukenttään laitteesi mallin nimen ja painamalla **Enter**.
	- c. Paina laitteesi nimen hakutuloksista kohtaa **Ajurit ja muut ladattavat tiedostot**.
	- d. Valitse käyttöjärjestelmän pudotusvalikosta palvelimesi käyttöjärjestelmä.

**Huom.** Varmista, että valitset palvelimesi käyttöjärjestelmän, etkä tietokoneesi käyttöjärjestelmää.

- e. Paina kohdassa Apuohjelmat ja ohjelmat olevaa **Xerox-laajennus McAfee ePolicy Orchestratorille (ePO)**.
- f. Lue Loppukäyttäjän käyttöoikeussopimus ja paina **Hyväksy**.
- 2. Avaa **.zip**-tiedosto ja siirrä kaksi pakattua tiedostoa väliaikaiseen kansioon. Älä avaa **.zip**laajennustiedostoja.
- 3. Asenna **.zip**-laajennustiedostot McAfee ePO:ssa.
	- a. Voit käyttää McAfee ePO Web -käyttöliittymää osoiteessa https://servername. domain:8443.
	- b. Mene sijaintiin **Valikko > Ohjelmat > Laajennukset**.
	- c. Klikkaa vasemmassa yläkulmassa sijaitsevaa **Asenna laajennus** -kohtaa.
	- d. Selaa väliaikaisten tiedostojen kansiota, valitse **.zip**-laajennus ja avaa se.
	- e. Napsauta **OK**.

**Huom.** Jos asennuksen aikana tulee viesti, jossa ilmoitetaan Solidcore-laajennuksen olevan jo asennettuna, poista olemassa oleva Solidcore-laajennus. Kun asennus on valmis, asenna Xeroxin toimittama ohjelma uudelleen ja päivitä Solidcorelaajennus. Lisätietoja on kohdassa McAfee ePO [-laajennusten](#page-23-0) poistaminen ja [uudelleenasentaminen.](#page-23-0)

- f. Asenna myös toinen **.zip**-laajennustiedostoja.
- 4. Voit jatkaa suojaushälytysten määrittämistä siirtymällä kohteeseen [Lisenssiavaimen](#page-11-0) (tuoteavain) [syöttäminen](#page-11-0) McAfee ePO:ssa.

## <span id="page-11-0"></span>Lisenssiavaimen (tuoteavain) syöttäminen McAfee ePO:ssa

- 1. Voit käyttää McAfee ePO Web -käyttöliittymää osoiteessa https://servername.domain:8443.
- 2. Mene sijaintiin **Valikko > Konfigurointi > Palvelimen asetukset**.
- 3. Paina **Solidcore**
- 4. Klikkaa oikeassa alakulmassa sijaitsevaa kohtaa **Muokkaa**.
- 5. Syötä seuraavat lisenssiavaimet (tuoteavaimet):
	- Muutoksen valvonta (Change Control): XL17-ZCWK-K7E2-9PZY-OT6V
	- Sovelluksen valvonta (Application Control): ZM7H-FX52-3SFL-TR5Z-MAG3
	- Eheyden valvonta K5DA-AG51-5AR3-OB99-WTDG
- 6. Napsauta kohtaa **Tallenna**.
- 7. Voit jatkaa suojaushälytysten konfigurointia siirtymällä kohteeseen Agentin [aktivoinnin](#page-12-0) yhteysväylä [muuttaminen](#page-12-0) McAfee ePO:ssa.

#### <span id="page-12-0"></span>Agentin aktivoinnin yhteysväylä muuttaminen McAfee ePO:ssa

- 1. Voit käyttää McAfee ePO Web -käyttöliittymää osoiteessa https://servername.domain:8443.
- 2. Mene sijaintiin **Valikko > Konfigurointi > Palvelimen asetukset**.
- 3. Paina **Tapahtuma**.
- 4. Klikkaa oikeassa alakulmassa sijaitsevaa kohtaa **Muokkaa**.
- 5. Agentin aktivoinnin yhteysväylä viereen **8083**, tai 8081 mihin tahansa käyttämättömään porttiin paitsioletusporttiin.
- 6. Paina **Tallenna**
- 7. Voit jatkaa suojaushälytysten konfigurointia siirtymällä kohteeseen [Tiedostojen](#page-13-0) latauksen enimmäiskoon muuttaminen McAfee [ePO-palvelimella.](#page-13-0).

## <span id="page-13-0"></span>Tiedostojen latauksen enimmäiskoon muuttaminen McAfee ePO-palvelimella.

- 1. Mene McAfee ePO-palvelimelle, ja siellä sijaintiin C: \Program Files (x86) \McAfee \ePolicy Orchestrator\Server\conf\orion.
- 2. Avaa tiedosto **orion.properties** tekstinkäsittelyohjelmalla.
- 3. Muuta teksti orion.upload.max.size=90000000 muotoon orion.upload.max. size=500000000.
- 4. Tallenna tekstitiedosto
- 5. Käynnistä McAfee ePO -palvelin uudelleen.
- 6. Voit jatkaa suojaushälytysten konfigurointia siirtymällä kohteeseen [Käytännön](#page-14-0) luominen ja [määrääminen](#page-14-0) McAfee ePO:ssa.

#### <span id="page-14-0"></span>Käytännön luominen ja määrääminen McAfee ePO:ssa

- 1. Voit käyttää McAfee ePO Web -käyttöliittymää osoiteessa https://servername.domain:8443.
- 2. Mene sijaintiin **Valikko > Käytäntö > Policy Catalog (Käytäntökatalogi)**.
- 3. Valitse kohdan Tuote vierestä **McAfee Agent**.
- 4. Valitse kohdan Kategoria vierestä **McAfee Agent**.
- 5. Voit luoda käytännön klikkaamalla kohdan My Default (Minun Oletukseni) vieressä, kohdassa Toiminnot olevaa kohtaa **Duplicate (Kaksoiskappale)**.
	- a. Kirjoita kohdan Nimi viereen **MFP Agent**.
	- b. Kirjoita kohdan Ilmoitukset viereen **Xeroxin päätteille**.
	- c. Napsauta **OK**.
- 6. Voit muokata käytäntöä klikkaamalla kohdassa Nimi olevaa kohtaa **MFP Agent**.
- 7. Paina **Tapahtumat** -välilehteä.
	- a. Jos valintaa ei ole jo valittu, valitse **Prioriteettitapahtuman välittämisen käyttöönotto**.
	- b. Valitse kohdan Tapahtumien välittäminen (Prioriteetti yhtä suuri tai suurempi kuin) vieressä oleva **Informatiivinen**
	- c. Kirjoita kohdan Latausten välissä pidettävä aika viereen **1**
	- d. Kirjoita kohdan Tapahtumien enimmäismäärä per lataus viereen **20**
	- e. Paina **Tallenna**
- 8. Mene sijaintiin **Valikko > Käytäntö > Assignment rule (Toimeksiantosääntö)**.
- 9. Paina **Uusi Assignment Rule (Toimeksiantosääntö)**.
	- a. Kirjoita kohdan Nimi viereen **MFP Agent**.
	- b. Valitse **Seuraava**.
	- c. Valitse **Lisää käytäntö**.
	- d. Valitse kohdassa Tuote oleva **McAfee Agent**, ja kohdassa Kategoria oleva **Yleinen**, ja sitten valitse uusi käytäntösi **MFP Agent** kohdassa Käytäntö.
	- e. Valitse **Seuraava**.
	- f. Paina kohdan Saatavilla olevat ominaisuudet alta **Tunniste**.
	- g. Paina kohdan Vertailu alta **Tunniste olemassa**.
	- h. Valitse kohdan Arvo alta **Xerox MFP**.
	- i. Napsauta **OK**.
	- j. Valitse **Seuraava**.
- 10. Paina **Tallenna**
- 11. Voit jatkaa suojaushälytysten määrittämistä siirtymällä kohteeseen [Automatisoidun](#page-15-0) vastauksen [määrittäminen](#page-15-0) McAfee ePO:ssa..

## <span id="page-15-0"></span>Automatisoidun vastauksen määrittäminen McAfee ePO:ssa.

Voit sallia tietoturvasta vastaaville järjestelmänvalvojille lähetettävän automaattisen sähköpostiilmoituksen asentamalla Automaattinen vastaus -toiminnon. Järjestelmänvalvojille lähetetään ilmoitus aina, kun McAfee Embedded Control havaitsee suojaustapahtuman Xerox-laitteella. Kun tämä vastausjärjestelmä on asennettu, se toimii kaikissa EPO-palvelimeen yhteydessä olevissa laitteissa. Seuraavat tapahtumat laukaisevat Xerox MFP Alertsin automaattisen vastauksen: Tiedoston luku estetty, Tiedoston kirjoitus estetty, Suorittaminen estetty.

Automaattisen vastauksen oletusasetus on pois käytöstä. Tietoturvasta vastaava järjestelmänvalvoja tarvitsee toimivan sähköpostiosoitteen ottaakseen toiminnon käyttöön.

Voit lisätä sähköpostiosoitteen ja sallia automaattisen vastauksen seuraavasti:

- 1. Valitse McAfee ePO:ssa **Valikko > Automaatio > Automaattiset vastaukset**.
- 2. Paina **Uusi vastaus**.
	- a. Kirjoita kohdan Nimi viereen **Xerox MFP Alerts**.
	- b. Valitse kohdan Kuvaus vierestä **Uhkatapahtumat**.
	- c. Valitse tapahtumaryhmäksi **Solidcore-tapahtumat**.
	- d. Valitse tapahtumatyypiksi **Asiakkaan tapahtumat**.
	- e. Valitse Tilaksi **Sallittu**.
	- f. Valitse **Seuraava**.
- 3. Paina **Tapahtuma**.
	- a. Valitse kohdassa Arvo oleva **Tiedosto luotu**, **Tiedosto poistettu**, **Tiedostoa muutettu**, **Suorittaminen estetty** ja **Tiedoston lukeminen estetty**, ja paina plus-merkkiä (**+**) luodaksesi rivin.
	- b. Kirjoita sähköpostiosoitteet kohtaan Vastaanottajat.
	- c. Paina **Seuraava** ja sitten paina **Tallenna**.
- 4. Kohdassa Aggregation, valitse kohtaan Throttling **Laukaise tämä palaute, jos joka tunti on useampia tapahtumia**.
- 5. Valitse Toiminnot-välilehden alta **Lähetä sähköposti**.
- 6. Paina **Seuraava** ja sitten paina **Tallenna**.
- 7. Voit jatkaa suojaushälytysten määrittämistä siirtymällä kohteeseen [McAfee](#page-16-0) ePolicy Orchestrator -palvelimen asetusten [määrittäminen.](#page-16-0)

16 McAfee® Embedded Control McAfee® ePO™ -konfigurointiopas

#### <span id="page-16-0"></span>McAfee ePolicy Orchestrator -palvelimen asetusten määrittäminen

- 1. Paina monitoimitulostimen Embedded Web Server -palvelimessa **Ominaisuudet > Suojaus**.
- 2. Paina **McAfee Embedded Control**.
- 3. McAfee Embedded Orrchestrator -sivulla, paina Laitteen suojaustason vieressä olevaa kohtaa **Muokkaa**.
- 4. Valitse **McAfee ePolicy Orchestrator -palvelin** ja paina sitten **Tallenna**.
- 5. Valitse **McAfee ePolicy Orchestrator -palvelin** ja paina sitten **Muokkaa**.
- 6. Valitse osoitteen tyyppi. Kirjoita palvelimen asianmukaisessa asussa oleva osoite tai isäntänimi ja vaihda tarvittaessa oletusporttia.
- 7. Kirjoita kohtaan Käyttäjänimi nimi, jota tulostin käyttää ollessaan yhteydessä McAfee ePO -palvelinsovellukseen.
- 8. Kirjoita salasana ja vahvista se kirjoittamalla se uudelleen.

#### 9. Paina **Tallenna**

10. Voit jatkaa suojaushälytysten konfigurointia siirtymällä kohteeseen Tulostimien [asettaminen](#page-17-0) Super [Nodeiksi..](#page-17-0)

## <span id="page-17-0"></span>Tulostimien asettaminen Super Nodeiksi.

McAfee ePO:n Xerox®-laajennus käyttää enintään kolmea Xerox®-tulostinta muiden valvomiensa Xerox®-tulostinten kanssa kommunikointiin. Xerox suosittelee, että asetat useamman kuin yhden Xerox®-tulostimen supernodeksi. Jos yksi supernode ei toimi tai ei ole yhteydessä verkkoon, McAfee ePO voi käyttää muita supernodeja muiden tulostimien kanssa kommunikointiin. Voit asettaa tulostimia supernodeiksi lisäämällä tiettyjä syötteitä DNS-palvelimellesi.

#### **Huom.**

- McAfee ePO:n Xerox® tulostimesi ja McAfee ePO -palvelimen on käytettävä samaa DNSpalvelinta.
- Suorita seuraavat toimenpiteet DNS-palvelimelle, älä McAfee ePO-palvelimella.

Voit lisätä DNS-syötteen seuraavasti:

#### <span id="page-17-1"></span>DNS-syötteiden lisääminen yhteen tai useampaan olemassa olevaan toimialueeseen.

Jos verkossasi on pieni määrä toimialueita, voit lisätä DNS-syötteitä tällä kuhunkin toimialueeseen tällä menetelmällä:

- 1. Etsi DNS-palvelimeltasi jokaisen supernodeksi määritettävän toimialue.
- 2. Lisää kullakin toimialueella kaikille supernodeille syöte ja nimeä ne seuraavasti:
	- XeroxDiscoverySuperNode1
	- XeroxDiscoverySuperNode2
	- XeroxDiscoverySuperNode3

**AUS** Huom. Supernodejen syötteissä isoilla japienillä kirjaimilla ei ole väliä.

- 3. Jos verkkosi käyttää useampaa kuin yhtä DNS-palvelinta, toista edellinen vaihe jokaiselle DNS-palvelimelle.
- 4. Voit jatkaa suojaushälytysten konfigurointia siirtymällä kohteeseen Kuinka [varmistetaan,](#page-18-0) että laitettasi [hallinnoidaan](#page-18-0) McAfee ePO:ssa..

#### <span id="page-17-2"></span>DNS-syötteiden lisääminen yksittäiseen uuteen toimialueeseen.

Jos verkossasi on pieni määrä toimialueita, voit lisätä DNS-syötteitä tällä yksittäiseen toimialueeseen tällä menetelmällä:

- 1. Luo DNS-palvelimellasi toimialue nimellä **Xerox.local**. McAfee ePO:n Xerox-laajennus etsii tämän nimisen toimialueen.
- 2. Lisää Xerox.localille syöte jokaiselle supernodelle, ja nimeä ne seuraavasti:
	- XeroxDiscoverySuperNode1
	- XeroxDiscoverySuperNode2
	- XeroxDiscoverySuperNode3
- 3. Voit jatkaa suojaushälytysten konfigurointia siirtymällä kohteeseen Kuinka [varmistetaan,](#page-18-0) että laitettasi [hallinnoidaan](#page-18-0) McAfee ePO:ssa..
- 18 McAfee® Embedded Control McAfee® ePO™ -konfigurointiopas

### <span id="page-18-0"></span>Kuinka varmistetaan, että laitettasi hallinnoidaan McAfee ePO:ssa.

- 1. McAfee ePO:ssa paina kohtaa **System Tree**.
- 2. Paina **Lost & Found**.
- 3. Valitse kohdassa Preset oleva **Tämä ryhmä ja kaikki alaryhmät**.
- 4. Varmista, että Xerox-laitteesi tulee näkyviin.
- 5. Varmista, että Xerox-laitteesi Hallinnoinnin tila on Hallinnoitu.
- 6. McAfee ePO-ikkunassa, valitse kohdassa Valikko oleva **Kolmas osapuoli**, ja sitten paina **Xerox MFP** -laajennusta.
- 7. Pääset helposti McAfee ePO:hon siirtämällä **Xerox MFP**-laajennuksen kuvakkeen top banner (ylimpään osaan).
- 8. Voit jatkaa suojaushälytysten konfigurointia siirtymällä kohteeseen [McAfee](#page-21-0) ePO [-välityspalvelimesi](#page-21-0) konfigurointi.

McAfee ePO [suojaustapahtumahälytysten](#page-8-0) konfigurointiasetukset

## <span id="page-20-0"></span>McAfee ePO -välityspalvelimen konfigurointi

Tämä luku sisältää:

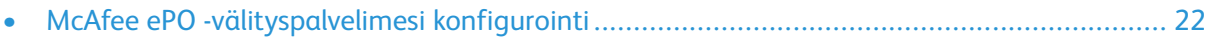

## <span id="page-21-0"></span>McAfee ePO -välityspalvelimesi konfigurointi

Jos käytössä on välityspalvelin, se tulee konfiguroida McAfee ePO:lla.

- 1. McAfee ePO suojaustapahtumahälytysten **Konfigurointi**.
- 2. Valitse **Palvelimen asetukset**.
- 3. Valitse **Välityspalvelimen asetukset**.
- 4. Klikkaa oikeassa alakulmassa sijaitsevaa kohtaa **Muokkaa**.
- 5. Valitse kohdasta Tyyppi **Konfiuroi välityspalvelimen asetukset manuaalisesti**.
- 6. Kohdassa Välityspalvelimen asetukset, konfiguroi manuaalisesti sivusi omat asetukset.
- 7. Paina **Tallenna**
- 8. Käynnistä McAfee ePO -palvelin uudelleen.

**Huom.** Jos et suorita tätä toimenpidettä, tuloksena on **Error-2** -viesti, kun avaat Xerox MFP -laajennuksen.

 $\sqrt{2}$ 

# <span id="page-22-0"></span>McAfee ePO -laajennusten poistaminen ja uudelleenasentaminen

Tämä luku sisältää:

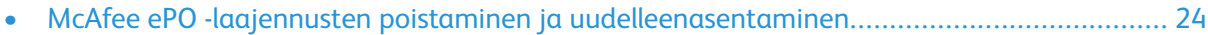

## <span id="page-23-0"></span>McAfee ePO -laajennusten poistaminen ja uudelleenasentaminen

Jos asennuksen aikana tulee viesti, jossa ilmoitetaan Solidcore-laajennuksen olevan jo asennettuna, poista olemassa oleva Solidcore-laajennus. Kun asennus on valmis, asenna Xeroxin toimittama ohjelma uudelleen ja päivitä Solidcore-laajennus. Näillä vaiheilla luodaan ohjelmiston päivitykseen tarvittava perusta.

- 1. Poista olemassaoleva ohjelmisto.
- 2. Asenna Xeroxin toimittama ohjelmisto.
- 3. Suorita koko asennustoimi loppuun juuri asentamallasi ohjelmistolla.
- 4. Jos mahdollista, päivitä ohjelmisto uudempaan versioon.

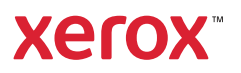